## Accessing the Microsoft Teams web client for chat, collaboration, and video conferencing.

To begin, access your Outlook Web App (OWA) through your browser of choice (Google Chrome, Mozilla Firefox, Microsoft Edge, Safari, etc.) If you already have this open, skip to the next section.

Browse to LU Connect at <a href="https://luconnect.lamar.edu">https://luconnect.lamar.edu</a>

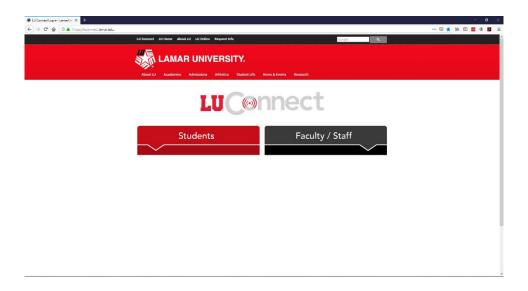

Expand the selection that applies to you, Student or Faculty/Staff. Click on LU Email:

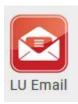

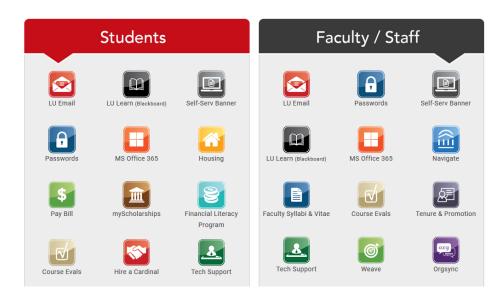

Then, once you have your Outlook Web App or OWA open -

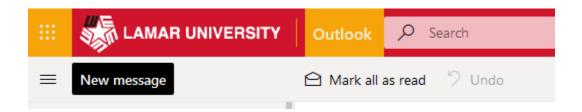

Click on the

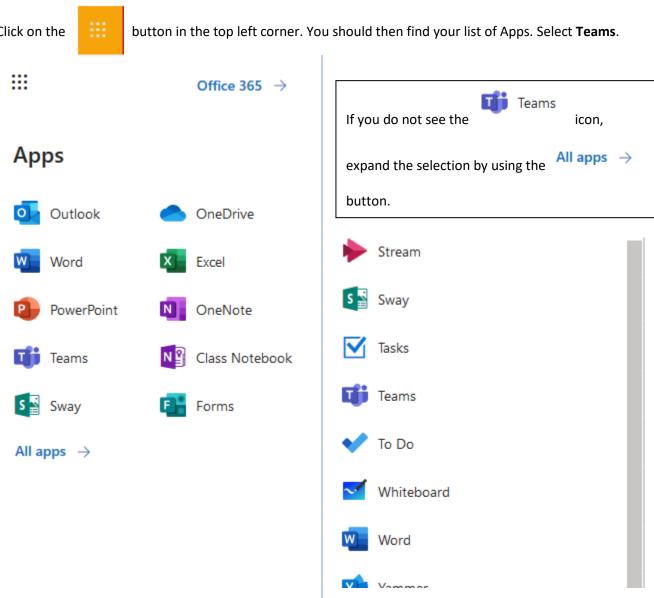

This is the main screen for Microsoft Teams and its Chat module. You can now chat, send files, collaborate, video conference, and more with all users that have logged into Teams.

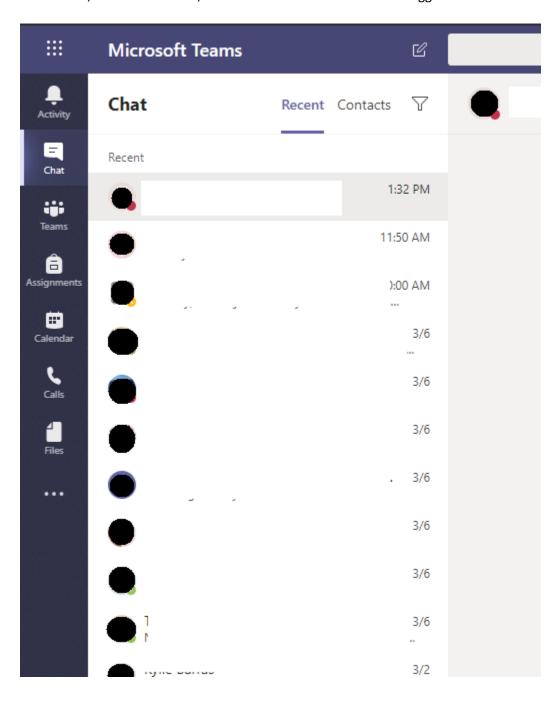